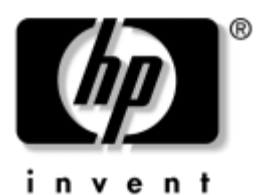

# **Začínáme** Osobní počítače pro obchodní účely

Číslo dokumentu: 361199-222

#### **Listopad 2004**

Tuto příručku použijte po provedení kroků uvedených v příručce *Quick Setup* (Rychlá instalace). V příručce naleznete informace potřebné k nastavení softwaru nainstalovaného při výrobě. Jsou zde uvedeny také postupy při řešení základních potíží, ke kterým může dojít během prvního spuštění počítače.

© Copyright 2004 Hewlett-Packard Development Company, L.P. Informace zde obsažené podléhají změnám bez upozornění.

Microsoft, MS-DOS, Windows a Windows NT jsou ochranné známky společnosti Microsoft Corporation ve Spojených státech amerických a v dalších zemích.

Existující záruky na produkty a služby společnosti HP jsou uvedeny v prohlášeních o omezených zárukách na jednotlivé produkty a služby. Žádné informace obsažené v tomto dokumentu nelze považovat za rozšíření těchto záruk. Společnost HP nenese zodpovědnost za žádné technické nebo redakční chyby či opomenutí vyskytující se v této příručce.

Tento dokument obsahuje informace, které jsou chráněny autorským právem. Tento dokument nesmí být fotokopírován, reprodukován ani překládán do jiného jazyka po částech ani jako celek bez předchozího písemného souhlasu společnosti Hewlett-Packard Company.

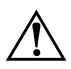

Å**VAROVÁNÍ:** Text označený tímto symbolem informuje, že nerespektování uvedených pokynů může vést ke zranění nebo k ohrožení života.

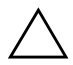

**UPOZORNĚNÍ:** Text označený tímto symbolem informuje, že nerespektování uvedených pokynů může vést k poškození zařízení nebo ke ztrátě dat.

#### **Začínáme**

Osobní počítače pro obchodní účely

První vydání (Květen 2004) Druhé vydání (Listopad 2004) Číslo dokumentu: 361199-222

# **Obsah**

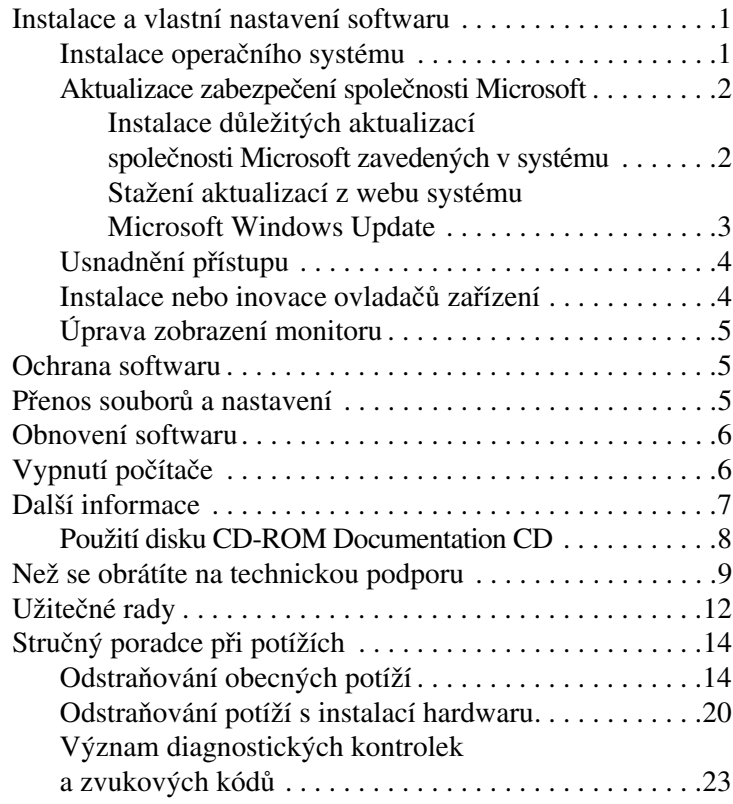

# **Začínáme**

# <span id="page-3-0"></span>**Instalace a vlastní nastavení softwaru**

UPOZORNĚNÍ: Dokud nebude úspěšně dokončena instalace operačního systému, nepřidávejte do počítače volitelná hardwarová zařízení ani zařízení dodávaná jinými výrobci. Pokud tak učiníte, může dojít k chybám a potom nemusí být možné správně nainstalovat operační systém.

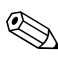

✎Z důvodu zajištění požadované cirkulace vzduchu je nutné, aby byl u zadní části jednotky a nad monitorem volný prostor o šířce 10,2 cm.

### <span id="page-3-1"></span>**Instalace operačního systému**

Při prvním zapnutí počítače je automaticky nainstalován operační systém. Instalace trvá přibližně 5 až 10 minut, tato doba se může lišit v závislosti na instalovaném operačním systému. V průběhu instalace si pozorně přečtěte pokyny na obrazovce a postupujte podle nich.

**UPOZORNĚNÍ:** PŘED DOKONČENÍM automatické instalace POČÍTAČ NEVYPÍNEJTE. Vypnutím počítače během procesu instalace můžete poškodit software spuštěný v počítači nebo způsobit jeho nesprávnou instalaci.

✎V případě, že je počítač dodán s více jazyky operačního systému na pevném disku, může proces instalace trvat až 60 minut.

Jestliže počítač nebyl dodán s operačním systémem společnosti Microsoft, nebudou některé části této dokumentace platné. Úplné pokyny k instalaci a konfiguraci operačního systému naleznete v dokumentaci k operačnímu systému dodané s počítačem. Další informace jsou k dispozici v nápovědě online po instalaci operačního systému.

### <span id="page-4-0"></span>**Aktualizace zabezpečení společnosti Microsoft**

Tento systém je dodáván společností HP spolu s důležitými aplikace společnosti Microsoft zavedenými v systému a připravenými pro instalaci, které byly v době vývoje k dispozici. Společnosti Hewlett-Packard a Microsoft doporučují nejprve nainstalovat aktualizace zabezpečení společnosti Microsoft zavedené v systému a poté se připojit k webu systému Microsoft Windows Update, odkud je možné stáhnout další důležité aktualizace zabezpečení společnosti Microsoft doporučené pro váš operační systém.

#### <span id="page-4-1"></span>**Instalace d.ležitých aktualizací společnosti Microsoft zavedených v systému**

Nainstalujte důležité aktualizace, které byly zavedeny do systému, dříve než se připojíte k síti Internet.

- 1. Klepněte na tlačítko **Start >** příkaz **Všechny programy >**  příkaz **Software Setup** (Instalace softwaru). Zobrazí se **uvítací** obrazovka.
- 2. Na uvítací obrazovce klepněte na tlačítko **Next** (Další).
	- a. Jestliže se jako volba aplikace **Software Setup** (Instalace softwaru) zobrazí položka **Microsoft Windows XP Service Pack Hotfixes** (Opravy Hotfix aktualizace Service Pack pro systém Windows XP), zaškrtněte ji.
	- b. V případě, že se jako volba aplikace **Software Setup** (Instalace softwaru) položka **Microsoft Windows XP Service Pack Hotfixes** (Opravy Hotfix aktualizace Service Pack pro systém Windows XP) *nezobrazí*, byly aktualizace předem nainstalovány ve výrobě. Klepněte na tlačítko **Cancel** (Storno) a přejděte ke kroku 5.
- 3. Klepnutím na tlačítko **Next** (Další) pokračujte v instalaci. Zobrazí se stavový řádek znázorňující průběh instalace.
- 4. V okně Setup Complete (Dokončení instalace) vypněte a zapněte počítač klepnutím na tlačítko **Finish** (Dokončit).
- 5. Pokračujte kroky uvedenými v části **Stažení aktualizací z webu systému Microsoft Windows Update**, abyste zajistili, že jste nainstalovali nejnovější aktualizace vašeho systému.

#### <span id="page-5-0"></span>**Stažení aktualizací z webu systému Microsoft Windows Update**

- 1. Připojení k Internetu nastavíte tak, že klepnete na tlačítko **Start >** položku **Internet Explorer** a budete pokračovat podle pokynů uvedených na obrazovce.
- 2. Po nastavení připojení k Internetu klepněte na tlačítko **Start**.
- 3. Vyberte nabídku **Všechny programy**.

V horní části nabídky klepněte na odkaz **Windows Update**.

Odkaz přejde na **web systému Microsoft Windows Update**.

Může se stát, že se zobrazí několik rozvíracích oken s výzvami k instalaci programu z adresy [www.microsoft.com](http://www.microsoft.com).

- 4. Klepnutím na položku **Ano** nainstalujte programy z adresy [www.microsoft.com](http://www.microsoft.com).
- 5. Po zobrazení odkazu **Vyhledat aktualizace** na něj klepněte.

Po vyhledání klepněte na odkaz **Důležité aktualizace a aktualizace Service Pack**, který se zobrazí pod záhlavím **Vybrat aktualizace k instalaci**.

Zobrazí se seznam aktualizací. Ve výchozím nastavení jsou vybrány všechny aktualizace.

Doporučujeme nainstalovat všechny aktualizace uvedené v seznamu v této části.

- 6. Klepněte na odkaz **Prohlédnout a instalovat aktualizace**.
- 7. Klepněte na tlačítko **Nainstalovat**. Klepnutím na toto tlačítko spustíte stahování důležitých aktualizací a jejich automatickou instalaci.
- 8. Po instalaci aktualizací zobrazí systém Windows XP výzvu k restartování počítače. Nezapomeňte uložit všechny otevřené soubory a dokumenty než počítač restartujete. Potom klepnutím na tlačítko **Ano** restartujte počítač.

### <span id="page-6-0"></span>**Usnadn3ní p4ístupu**

Společnost HP vytváří produkty, služby a programy, které mohou lépe a snadněji využívat všichni zákazníci. Produkty HP s předem nainstalovaným systémem Microsoft Windows XP nebo produkty, které jsou označeny XP Ready jsou navrženy pro usnadnění přístupu. Jsou testovány špičkovými produkty Assistive Technology, což zajišťuje stejné možnosti používání kdykoli a kdekoli... pro všechny.

### <span id="page-6-1"></span>**Instalace nebo inovace ovladačů zařízení**

Jestliže po dokončení instalace operačního systému instalujete volitelná hardwarová zařízení, je také nutné nainstalovat ovladače jednotlivých zařízení.

Budete-li vyzváni k zadání adresáře I386, nahraďte cestu příkazem **C:\i386** nebo klepněte na tlačítko **Procházet** v dialogovém okně a vyhledejte složku i386. Operační systém tím získá informace o cestě k příslušným ovladačům.

Nejnovější podpůrný software včetně podpůrného softwaru pro operační systém získáte na adrese [www.hp.com.](http://www.hp.com) Klepněte na odkaz **Support & drivers** (Podpora a ovladače), klepněte na přepínač **Download drivers and software** (Stáhnout ovladače a software), zadejte číslo modelu počítače a stiskněte klávesu **ENTER**.

Nejnovější podpůrný software můžete také získat na discích CD-ROM. Na následujícím webu naleznete informace o přihlášení k odběru podpůrného softwaru na disku CD-ROM:

<http://h18000.www1.hp.com/support/files/desktops/us/purchase.html>

✎Jestliže je počítač vybaven optickou jednotkou CD-RW, je nutné nainstalovat příslušnou aplikaci, která umožní na danou jednotku zapisovat. Instalaci aplikace spustíte poklepáním na ikonu **Setup Software** (Instalace softwaru) na ploše nebo na spouštěcí soubor aplikace. Potom vyberte možnost **Easy CD Creator and Direct CD**.

### <span id="page-7-0"></span>**Úprava zobrazení monitoru**

Ručně je možné nastavit nebo změnit model monitoru, obnovovací frekvence, rozlišení obrazovky, barvy, velikost písma a parametry řízení spotřeby. Chcete-li změnit nastavení zobrazení, klepněte pravým tlačítkem myši na plochu systému Windows a poté na příkaz Vlastnosti. Další informace získáte v dokumentaci online dodané s programovým vybavením grafické karty nebo v dokumentaci k monitoru.

# <span id="page-7-1"></span>**Ochrana softwaru**

Chcete-li software ochránit před ztrátou nebo poškozením, je třeba vytvořit záložní kopii systémového softwaru, aplikací a souvisejících souborů, které jsou uloženy na pevném disku. Další informace o postupu vytváření záložních kopií souborů s daty naleznete v dokumentaci k operačnímu systému nebo nástroji pro vytváření záloh.

# <span id="page-7-2"></span>Přenos souborů a nastavení

K přesunu souborů a nastavení ze starého počítače do nového použijte Průvodce přenesením souborů a nastavení systému Microsoft Windows XP. Klepněte na tlačítko **Start >** položku **Všechny programy >** položku **Příslušenství >** položku **Systémové nástroje >** položku **Průvodce přenesením souborů a nastavení**.

# <span id="page-8-0"></span>**Obnovení softwaru**

Původní operační systém a software instalovaný výrobcem obnovíte pomocí disku CD-ROM *Restore Plus!* a dalších disků CD-ROM dodaných s počítačem. V průběhu instalace řešení obnovení si pozorně přečtěte pokyny uvedené na obrazovce a postupujte podle nich.

V případě dotazů nebo potíží souvisejících s diskem CD-ROM se obraťte na středisko podpory zákazníků.

# <span id="page-8-1"></span>**Vypnutí počítače**

Chcete-li počítač vypnout správně, ukončete nejprve operační systém. V systému Microsoft Windows XP Professional klepněte na tlačítko **Start >** položku **Vypnout**. V systému Microsoft Windows XP Home klepněte na tlačítko **Start >**  položku **Vypnout počítač**. Počítač se automaticky vypne.

V závislosti na operačním systému způsobí stisknutí vypínače napájení přepnutí počítače do režimu spánku s nízkou spotřebou energie místo jeho automatického vypnutí. To umožňuje úsporu energie bez ukončení softwarových aplikací. Později lze počítač okamžitě používat, bez nutnosti restartování operačního systému a bez ztráty dat.

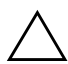

UPOZORNĚNÍ: Ruční vypnutí počítače může způsobit ztrátu dat.

Chcete-li počítač zcela vypnout, stiskněte a podržte vypínač po dobu čtyř sekund. Při ručním vypnutí počítače však bude vynechán úsporný režim a může dojít ke ztrátě dat.

U některých modelů je možné spuštěním instalace počítače změnit konfiguraci tlačítka napájení tak, aby pracovalo v režimu zapnutí/vypnutí. Další informace týkající se použití nástroje Computer Setup naleznete v příručce *Computer Setup (F10) Utility Guide* (Příručka k nástroji Computer Setup (F10)) na disku CD-ROM *Documentation CD*.

# <span id="page-9-0"></span>**Další informace**

Další informace o produktu ve snadno přístupném formátu PDF naleznete na disku CD-ROM *Documentation CD*. Disk obsahuje následující publikace:

- *Quick Setup* (Rychlá instalace) tato příručka je k dispozici v tištěné formě a ve formátu PDF na disku CD-ROM. Slouží k usnadnění připojení počítače a periferních zařízení.
- *Getting Started* (Začínáme) tato příručka je k dispozici v tištěné formě a ve formátu PDF na disku CD-ROM. Usnadňuje nastavení softwaru nainstalovaného při výrobě. Jsou zde uvedeny také informace o řešení základních potíží, ke kterým může dojít během prvního spuštění počítače.
- *Hardware Reference Guide* (Referenční příručka k hardwaru) tato příručka je k dispozici ve formátu PDF na disku CD-ROM. Obsahuje přehled hardwaru produktu, pokyny k inovaci této řady počítačů a informace o bateriích hodin systému, paměti a zdroji napájení.
- *Computer Setup (F10) Utility Guide* (Příručka k nástroji Computer Setup (F10)) – tato příručka je k dispozici ve formátu PDF na disku CD-ROM. Obsahuje pokyny k použití tohoto nástroje ke změně konfigurace nebo výchozího nastavení za účelem údržby nebo při instalaci nových hardwarových zařízení.
- *Příručka pro správu počítače* (soubor Desktop Management Guide ve formátu PDF na disku CD-ROM) poskytuje definice a pokyny "Jak postupovat" týkající se zabezpečení a funkcí Intelligent Manageability, které jsou v některých modelech předinstalovány.
- *Network & Internet Communications Guide* (Příručka komunikace prostřednictvím sítě a Internetu) – tato příručka je k dispozici ve formátu PDF na disku CD-ROM. Obsahuje základní informace o práci se sítí a pokyny k instalaci ovladačů zařízení a použití funkcí řadiče síťového rozhraní (NIC), které jsou u vybraných modelů stolních počítačů předem nainstalovány. Zahrnuje také informace o poskytovatelích služeb Internetu (ISP) a práci s Internetem.

■ *Troubleshooting Guide* (Poradce při potížích) – tato příručka je k dispozici ve formátu PDF na disku CD-ROM. Podrobná příručka, která obsahuje užitečné rady týkající se řešení potíží s tímto počítačem a možnosti řešení potenciálních potíží s hardwarem nebo softwarem. Zahrnuje také informace o diagnostických kódech a práci s nástrojem Computer Diagnostics for Windows.

■ *Safety & Regulatory Information Guide* (Bezpečnost a směrnice) – tato příručka je k dispozici ve formátu PDF na disku CD-ROM. Obsahuje informace o bezpečnosti a směrnicích, které zajišťují shodu s předpisy ve Spojených státech amerických a Kanadě a mezinárodními předpisy.

✎[Jestliže není ve vašem počítači nainstalována jednotka CD-ROM,](http://www.hp.com)  můžete dokumentaci k produktu stáhnout z webu na adrese http://www.hp.com. Klepněte na odkaz **Support & drivers** (Podpora a ovladače), klepněte na přepínač **See support and troubleshooting information** (Zobrazit informace o podpoře a řešení potíží), zadejte číslo modelu počítače a stiskněte klávesu **ENTER**.

### <span id="page-10-0"></span>**Použití disku CD-ROM Documentation CD**

1. Do jednotky CD-ROM vložte kompaktní disk.

Může dojít k malé prodlevě, protože software na disku CD-ROM ověřuje místní nastavení systému Windows. Pokud nebude v počítači nalezena aktuální verze aplikace Adobe Acrobat nebo Acrobat Reader, bude automaticky nainstalována z disku CD-ROM.

2. Přečtěte si pokyny k instalaci a postupujte podle nich.

Seznam nabídky příruček se zobrazí v jazyku nastaveném během instalace operačního systému nebo později vybraném v místním nastavení systému Windows. Pokud disk CD-ROM neobsahuje jazyk, který jste vybrali v místním nastavení, zobrazí systém seznam nabídky příruček v anglickém jazyce.

3. Klepněte na název příručky, kterou chcete zobrazit.

Pokud je jednotka CD-ROM nečinná dvě minuty či déle, pravděpodobně není v systému povolen program Autorun.

Disk CD-ROM *Documentation CD*, který nelze spustit automaticky, můžete spustit následujícím způsobem:

- 1. Klepněte na tlačítko **Start >** příkaz **Spustit**.
- 2. Zadejte následující příkaz:

#### **X:\DocLib.exe**

(kde **X** nahraďte písmenem jednotky, ve které se nachází disk CD-ROM).

3. Klepněte na tlačítko **OK**.

Pokud je v počítači spuštěn operační systém Linux, nebude disk CD-ROM *Documentation CD* automaticky spuštěn.

Chcete-li vyhledat další dokumentaci k hardwaru počítače, přejděte na disku CD-ROM do složky HelpFiles (Soubory nápovědy). Pokud chcete zobrazit dokumenty umístěné na disku CD-ROM, stáhněte aplikaci Adobe Acrobat Reader pro systém Linux ze serveru [www.adobe.com](http://www.adobe.com) a nainstalujte ji.

# <span id="page-11-0"></span>**Než se obrátíte na technickou podporu**

Dříve, než se při potížích s počítačem obrátíte na technickou podporu, zkuste zjistit přesný problém pomocí některého z následujících řešení:

- Spusťte nástroj Diagnostics for Windows. Další informace naleznete v příručce *Troubleshooting Guide* (Poradce při potížích) na disku CD-ROM *Documentation CD*.
- Spusťte automatický test systému DPS (Drive Protection System) v nástroji Computer Setup. Další informace naleznete v příručce *Computer Setup (F10) Utility Guide* (Příručka k nástroji Computer Setup (F10)) na disku CD-ROM *Documentation CD*.

✎Software DPS (Drive Protection Systém) umožňující auto-test je k dispozici pouze u některých modelů.

- Zkontrolujte, zda kontrolka napájení na přední straně počítače bliká červeně. Tyto blikající indikátory představují chybové kódy usnadňující diagnostiku potíží. Podrobnosti naleznete v části "Význam diagnostických kontrolek [a zvukových kódů" na stránce 23](#page-25-0) této příručky.
- Pokud je obrazovka prázdná, zapojte monitor do odlišného portu grafické karty (je-li v počítači k dispozici). Monitor můžete také nahradit monitorem, o němž víte, že pracuje správně.
- Pracujete-li v síti, zapojte do síťového připojení jiný počítač s odlišným kabelem. Může se jednat o potíže se síťovou zásuvkou nebo kabelem.
- Jestliže jste v nedávné době přidali nový hardware, odeberte jej a zjistěte, zda počítač pracuje správně.
- Pokud jste v nedávné době přidali nový software, odinstalujte jej a zjistěte, zda počítač pracuje správně.
- Spusťte počítač v nouzovém režimu, abyste zjistili, zda se spustí bez všech zavedených ovladačů. Při spouštění operačního systému zvolte možnost Last Known Configuration (Poslední známá konfigurace).
- Podrobné informace o technické podpoře online naleznete na serveru [www.hp.com/support](http://www.hp.com/support).
- Další obecné rady naleznete v následující části "Užitečné [rady" na stránce 12](#page-14-0) této příručky.
- Další informace naleznete v příručce *Troubleshooting Guide* (Poradce při potížích) na disku CD-ROM *Documentation CD*.
- Spusťte disk CD-ROM *Restore Plus!*.

**UPOZORNĚNÍ:** Spuštění disku CD-ROM odstraní všechna data uložená na pevném disku.

Web nástrojů HP Instant Support Professional Edition pomáhá uživatelům řešit potíže online tím, že poskytuje nástroje pro vlastní diagnostiku. Na oddělení podpory společnosti HP se můžete obrátit prostřednictvím diskuse na webu nástrojů HP Instant Support Professional Edition. Přístup k nástrojům HP Instant Support Professional Edition získáte na adrese [www.hp.com/go/ispe](http://www.hp.com/go/ispe).

Přístup ke středisku BSC (Business Support Center) získáte na adrese [www.hp.com/go/bizsupport](http://www.hp.com/go/bizsupport), kde naleznete nejnovější podpůrné informace online, software a ovladače, aktivní upozornění a celosvětovou komunitu uživatelů a odborníků společnosti HP.

Pokud bude nutné obrátit se na technickou podporu, proveďte následující kroky, abyste zajistili efektivní spolupráci při telefonickém hovoru:

- Při telefonování buďte u počítače.
- Dříve než zavoláte, poznamenejte si sériová čísla počítače a monitoru a produktové identifikační číslo.
- Buďte připraveni strávit s technikem čas nutný k vyřešení potíží.
- Odinstalujte veškeré součásti hardwaru, které byly nainstalovány v poslední době.
- Odeberte veškerý software, který byl nainstalován v poslední době.
	- Spusťte disk CD *Restore Plus!*.

UPOZORNĚNÍ: Spuštění disku CD-ROM odstraní všechna data uložená na pevném disku.

✎Informace o prodeji a možnosti zlepšení záručních podmínek (balíčky Care Pack) získáte od svého místního autorizovaného prodejce nebo poskytovatele služeb.

# <span id="page-14-0"></span>**Užitečné rady**

Pokud dojde k potížím s počítačem, monitorem nebo softwarem, přečtěte si před provedením dalších kroků následující seznam obecných rad:

- Zkontrolujte, zda je počítač a monitor zapojen do funkční elektrické zásuvky.
- Zkontrolujte, zda je přepínač napětí (u některých modelů) nastaven na hodnotu napětí odpovídající vaší oblasti  $(115 V$  nebo 230 V).
- Zkontrolujte, zda je počítač zapnutý a zda svítí zelený indikátor napájení.
- Zkontrolujte, zda je monitor zapnutý a zda svítí zelený indikátor napájení.
- Zkontrolujte, zda kontrolka napájení na přední straně počítače bliká červeně. Tyto blikající indikátory představují chybové kódy usnadňující diagnostiku potíží. Podrobnosti naleznete v části "Význam diagnostických kontrolek [a zvukových kódů" na stránce 23](#page-25-0) této příručky.
- Nastavte jas a kontrast obrazovky monitoru.
- Stiskněte a podržte libovolnou klávesu. Pokud uslyšíte pípnutí, měla by být klávesnice v pořádku.
- Zkontrolujte, zda nejsou některé kabely uvolněné nebo chybně zapojené.
- Úsporný režim zrušíte stisknutím libovolné klávesy na klávesnici nebo vypínače napájení. Pokud systém zůstane v úsporném režimu, vypněte počítač stisknutím a podržením tlačítka napájení nejméně po dobu čtyř sekund a potom restartujte počítač opětovným stisknutím tlačítka napájení. Jestliže nedojde k vypnutí počítače, odpojte napájecí kabel, počkejte několik sekund a znovu jej zapojte. Je-li v nástroji Computer Setup nastaveno automatické spuštění po přerušení napájení, počítač se spustí. V opačném případě počítač spusťte stisknutím tlačítka napájení.
- Po instalaci rozšiřovací desky nebo jiného zařízení nepodporujícího technologii Plug and Play znovu nakonfigurujte počítač. Pokyny naleznete v části ["Odstraňování potíží s instalací hardwaru" na stránce 20.](#page-22-0)
- Přesvědčete se, zda byly nainstalovány všechny potřebné ovladače zařízení. Pokud například používáte určitou tiskárnu, je třeba nainstalovat ovladač pro daný model tiskárny.
- Před zapnutím systému vyjměte z počítače všechna spustitelná média jako je disketa, disk CD-ROM nebo zařízení USB.
- Pokud jste nainstalovali jiný operační systém, než byl nainstalován výrobcem, ověřte, zda jej systém podporuje.
- Pokud má systém nainstalováno více zdrojů videa (adaptéry vložené, PCI nebo PCI-Express) (vložené video pouze u vybraných modelů) a jediný monitor, musí být monitor zapojen do konektoru pro monitor ve zdroji vybraném jako primární adaptér VGA. Při spuštění budou ostatní konektory pro monitor vypnuty. Je-li monitor připojen k jednomu z těchto portů, nebude pracovat. Výchozí zdroj VGA můžete vybrat pomocí nástroje Computer Setup.

**UPOZORNĚNÍ:** Pokud je počítač připojen ke zdroji střídavého napětí, je systémová deska neustále pod proudem. Před otevřením krytu počítače je proto nutné odpojit počítač od zdroje. Tím zabráníte poškození systémové desky nebo jiných součástí.

# <span id="page-16-0"></span>**Stručný poradce p4i potížích**

Tato část je zaměřena na potíže, ke kterým může dojít během procesu úvodní instalace. Podrobná příručka *Troubleshooting Guide* (Poradce při potížích) je k dispozici na disku CD-ROM *Documentation CD* a v referenční knihovně na adrese <http://www.hp.com>. Klepněte na odkaz **Support & drivers** (Podpora a ovladače), klepněte na přepínač **See support and troubleshooting information** (Zobrazit informace o podpoře a řešení potíží), zadejte číslo modelu počítače a stiskněte klávesu **ENTER**.

### <span id="page-16-1"></span>**Odstraňování obecných potíží**

Obecné potíže popsané v této části budete moci pravděpodobně snadno vyřešit sami. Pokud potíže trvají i nadále a nejste schopni je řešit sami nebo si nejste jisti výsledkem provedení dané operace, obraťte se na autorizovaného prodejce.

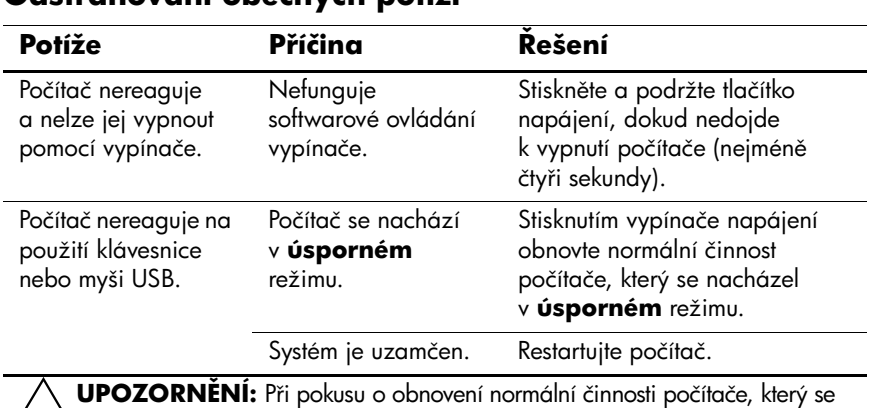

#### **OdstraAování obecných potíží**

 $\bigwedge$  **UPOZORNĚNÍ:** Při pokusu o obnovení normální činnosti počítače, který se<br>nacházel v **úsporném** režimu, nedržte tlačítko napájení po dobu delší než čtyři sekundy. Jinak dojde k vypnutí počítače a ztrátě všech neuložených dat.

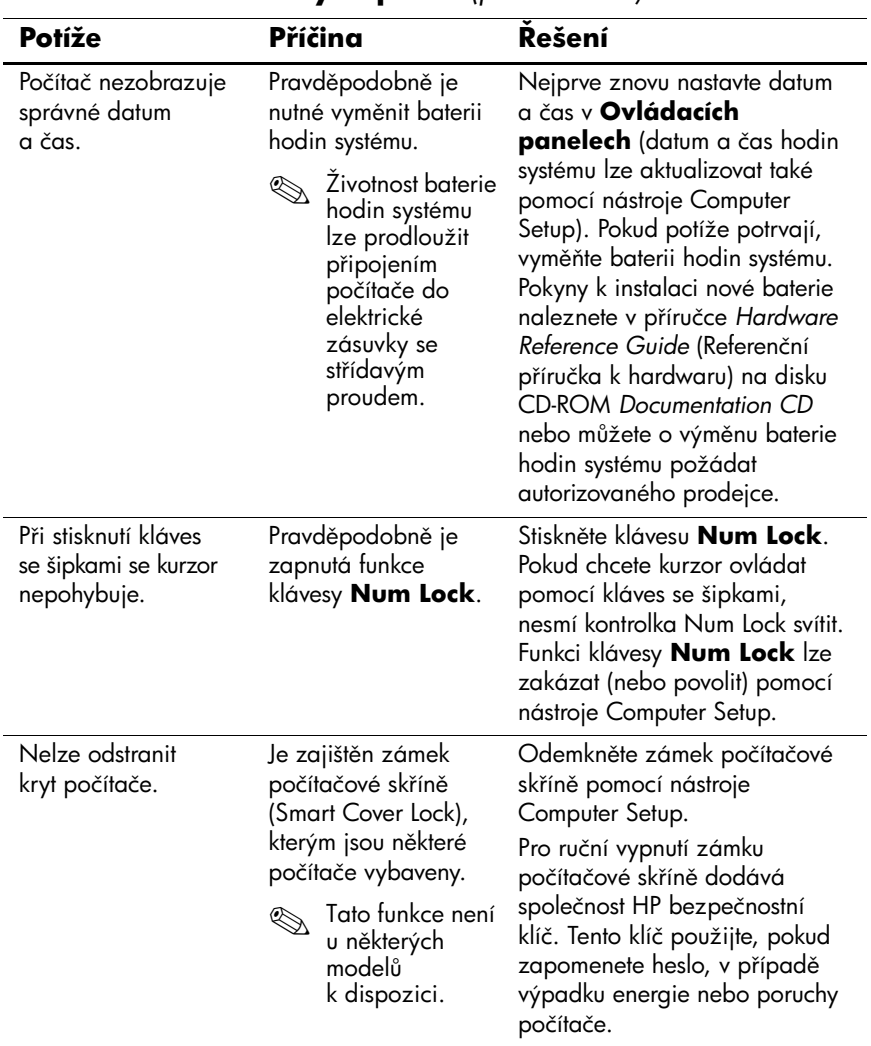

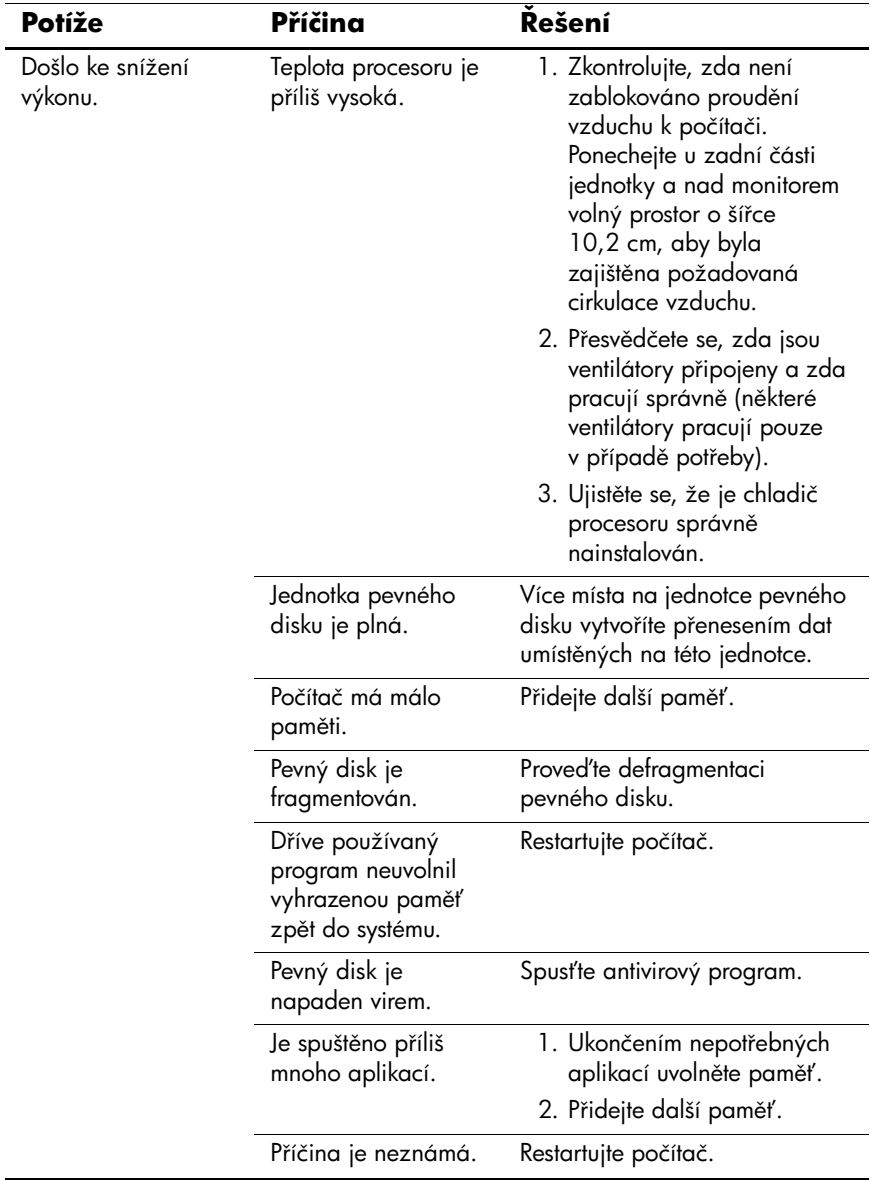

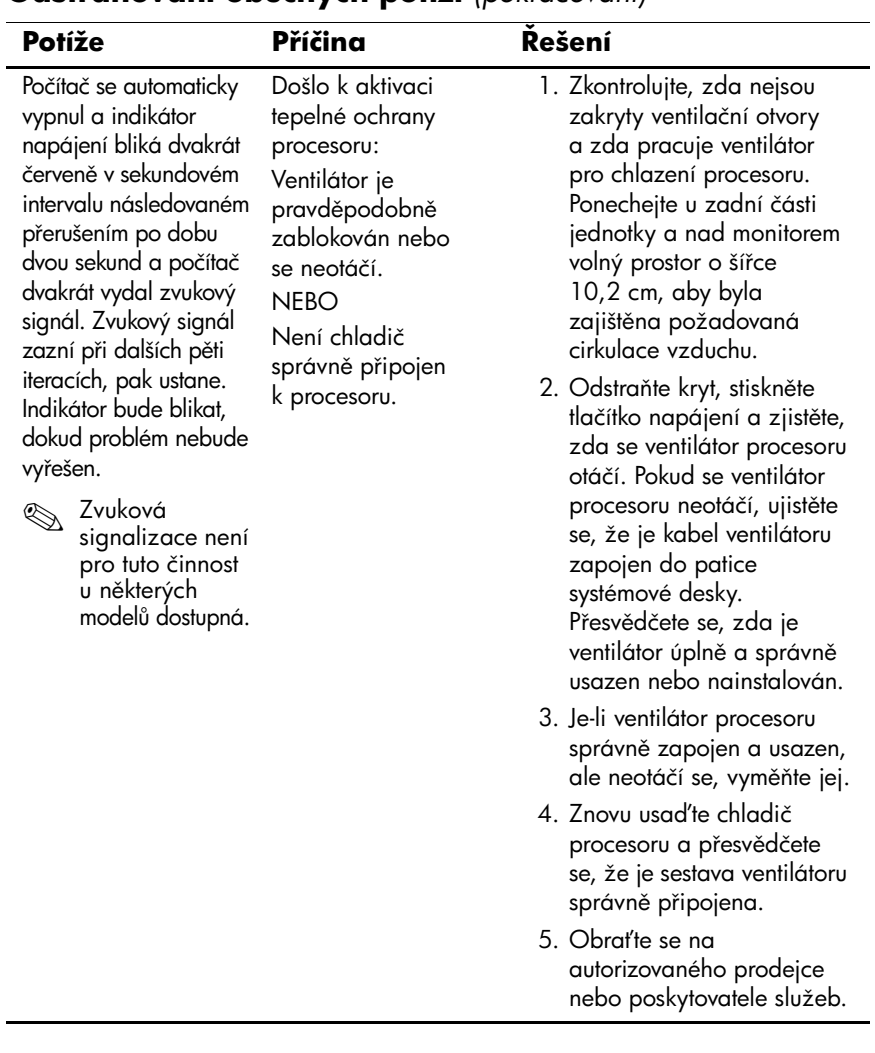

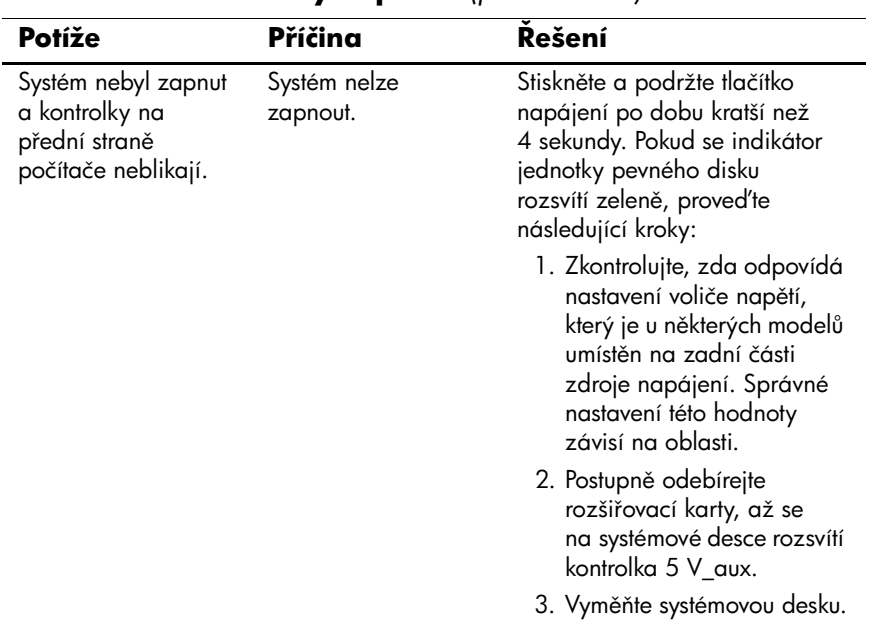

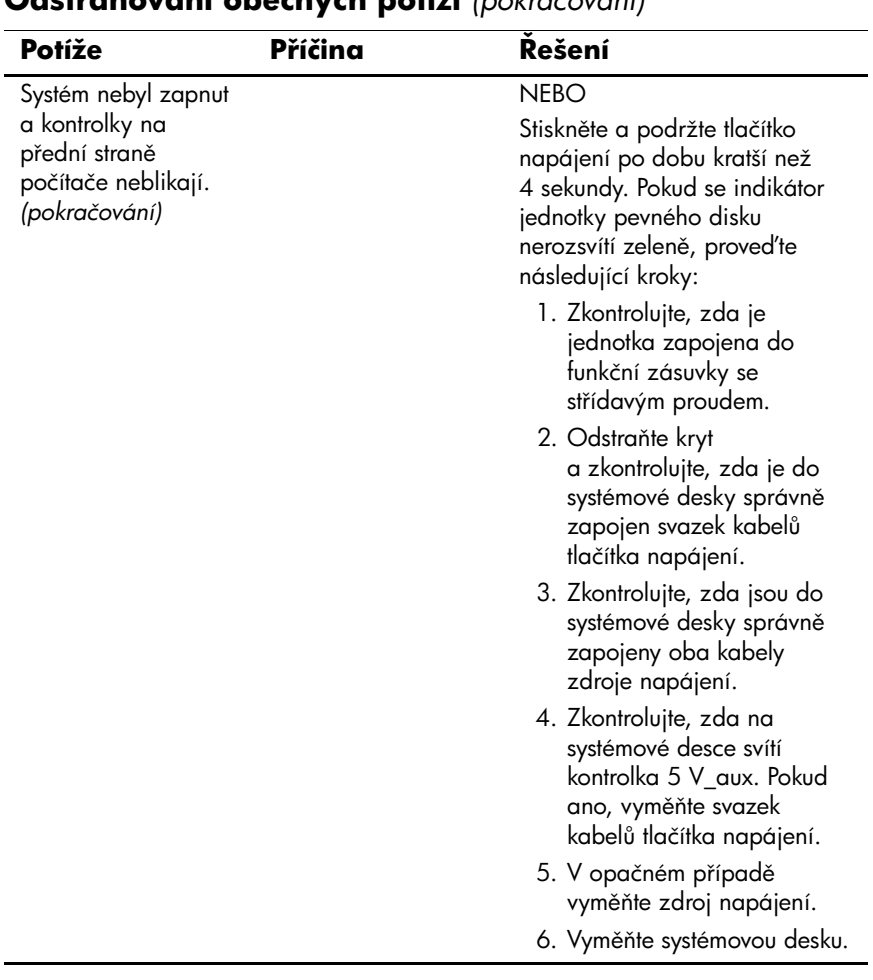

## <span id="page-22-0"></span>**Odstraňování potíží s instalací hardwaru**

Při přidání nebo odebrání hardwaru, například další jednotky nebo rozšiřovací karty, bude pravděpodobně třeba znovu nakonfigurovat počítač. Instalujete-li zařízení, které podporuje technologii Plug and Play, rozpozná systém Windows XP automaticky zařízení a nakonfiguruje počítač. Jestliže instalujete zařízení nepodporující technologii Plug and Play, je nutné po nainstalování nového hardwaru počítač znovu nakonfigurovat. V systému Windows XP spusťte **Průvodce přidáním hardwaru** a postupujte podle pokynů na obrazovce.

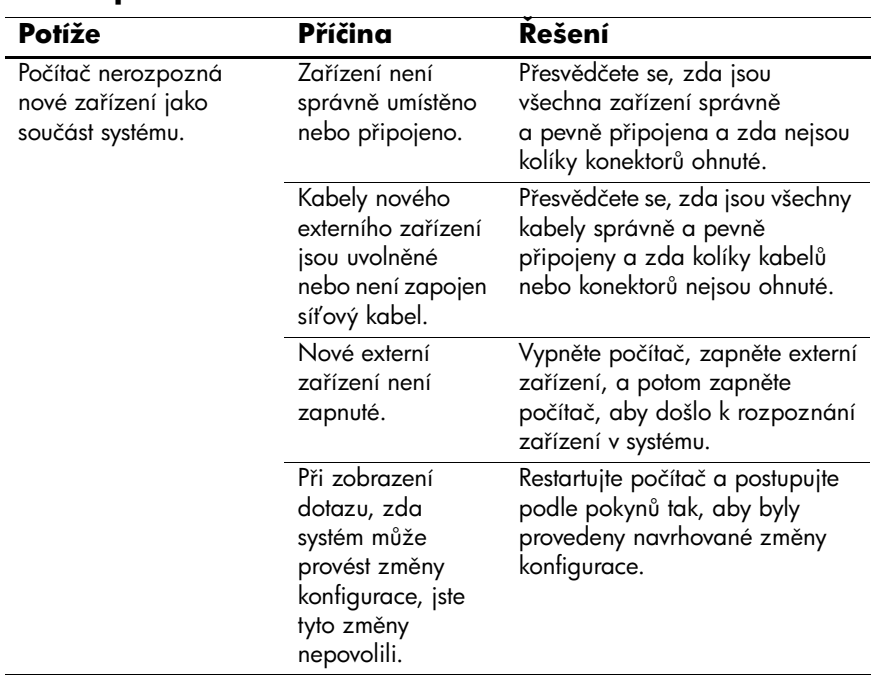

#### **Bešení potíží s instalací hardwaru**

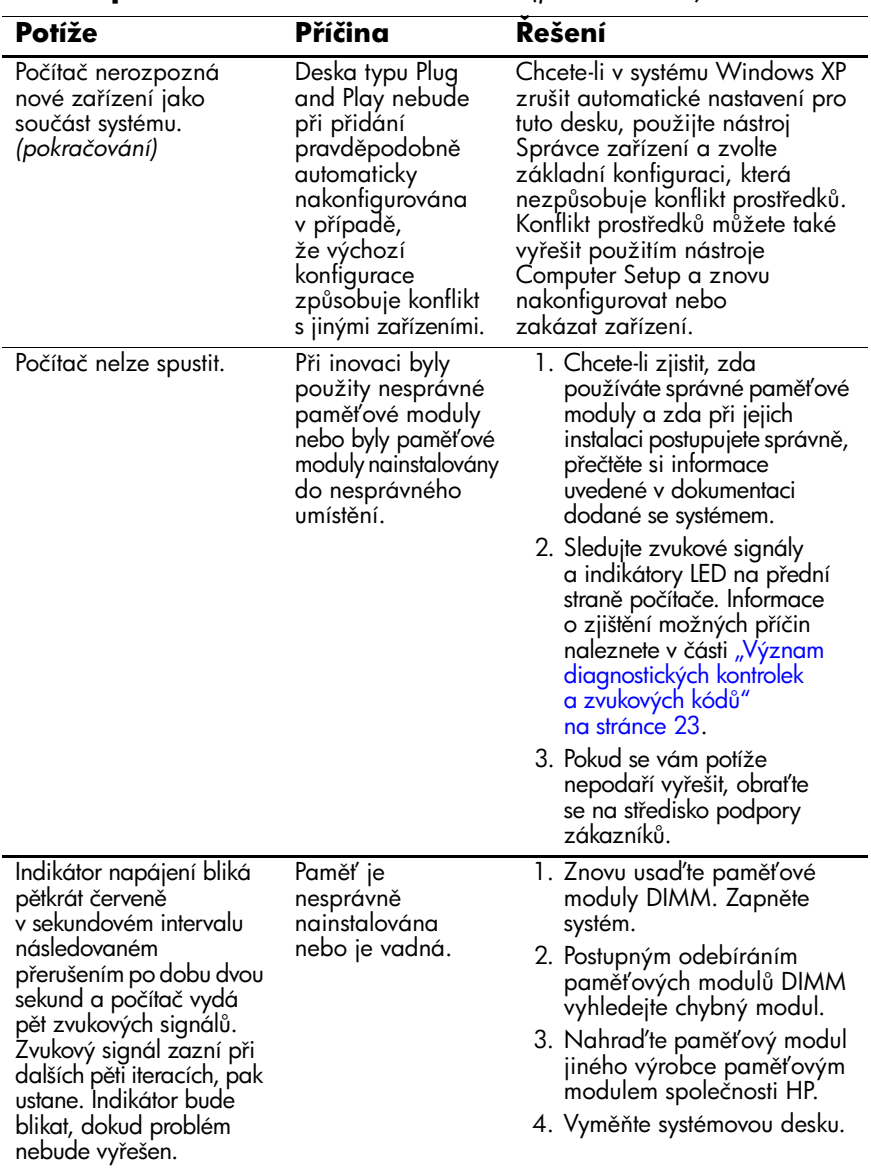

### **Bešení potíží s instalací hardwaru** *(pokračování)*

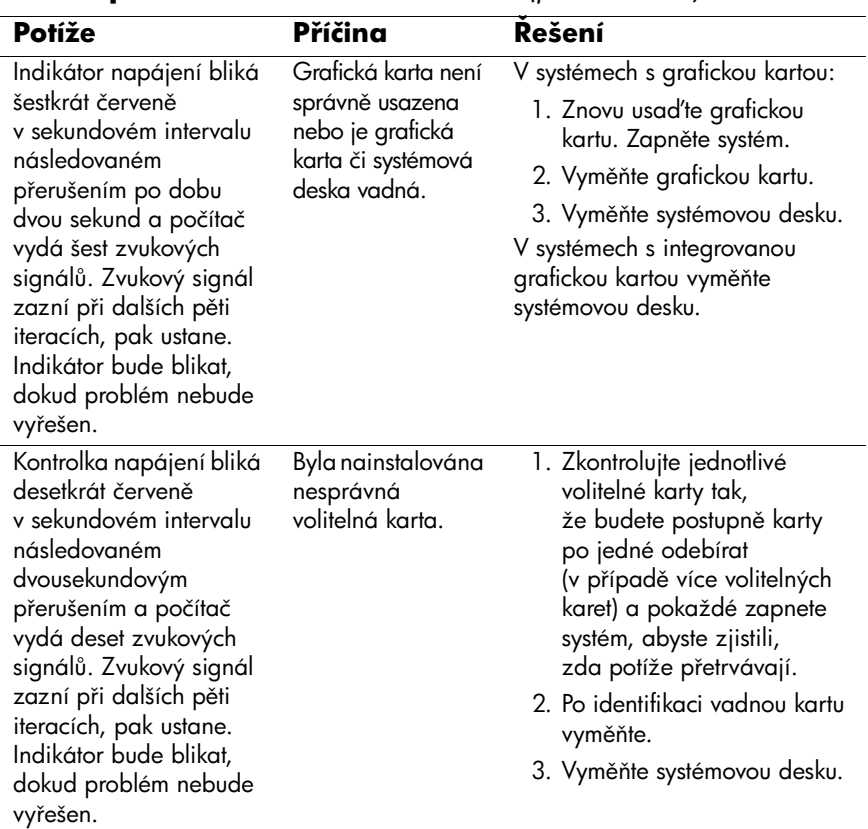

#### **Bešení potíží s instalací hardwaru** *(pokračování)*

## <span id="page-25-0"></span>**Význam diagnostických kontrolek a zvukových kód.**

V této části jsou uvedeny kódy kontrolek na čelním panelu a zvukové kódy, se kterými se můžete setkat před nebo během testu POST a ke kterým nemusí být přidružen chybový kód ani textová zpráva.

Pokud na klávesnici PS/2 blikají kontrolky, zaměřte se na blikající kontrolky na předním panelu počítače a pomocí následující tabulky zjistěte jejich kódy.

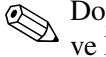

✎Doporučené akce jsou v následující tabulce uvedeny v pořadí, ve kterém by měly být provedeny.

#### Diagnostické kontrolky na předním panelu a zvukové **kódy pro diagnostiku**

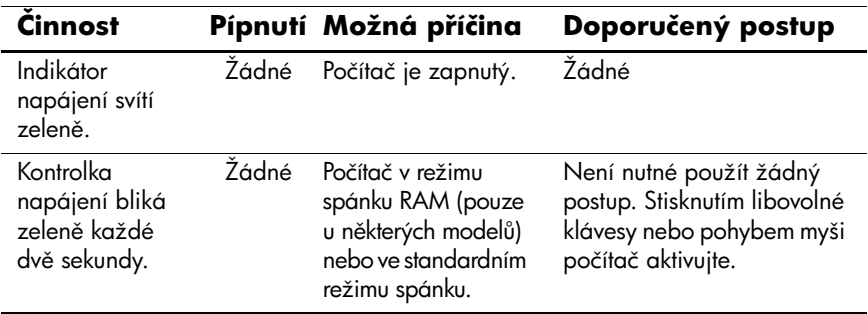

#### Diagnostické kontrolky na předním panelu a zvukové **kódy pro diagnostiku** *(pokračování)*

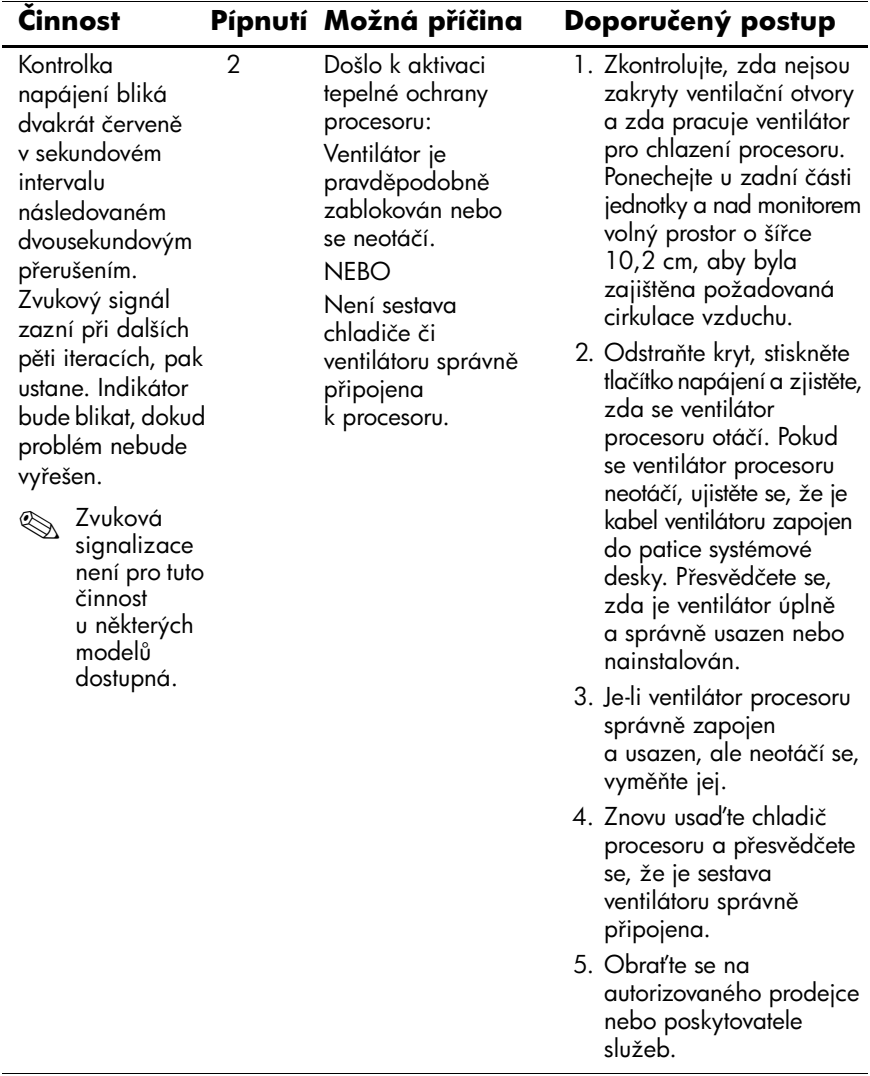

#### Diagnostické kontrolky na předním panelu a zvukové **kódy pro diagnostiku** *(pokračování)*

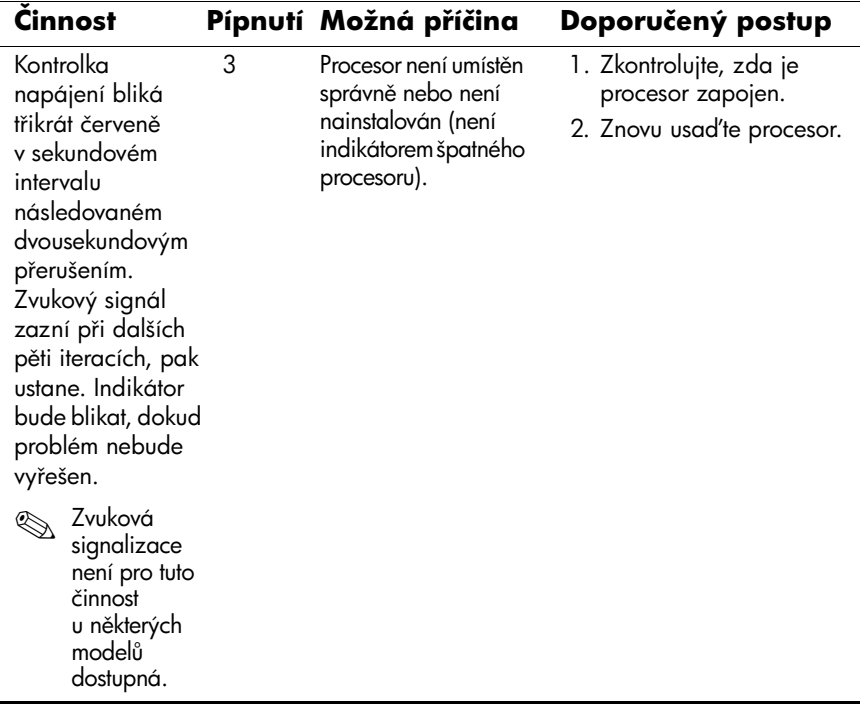

#### **Diagnostické kontrolky na p4edním panelu a zvukové kódy pro diagnostiku** *(pokračování)*

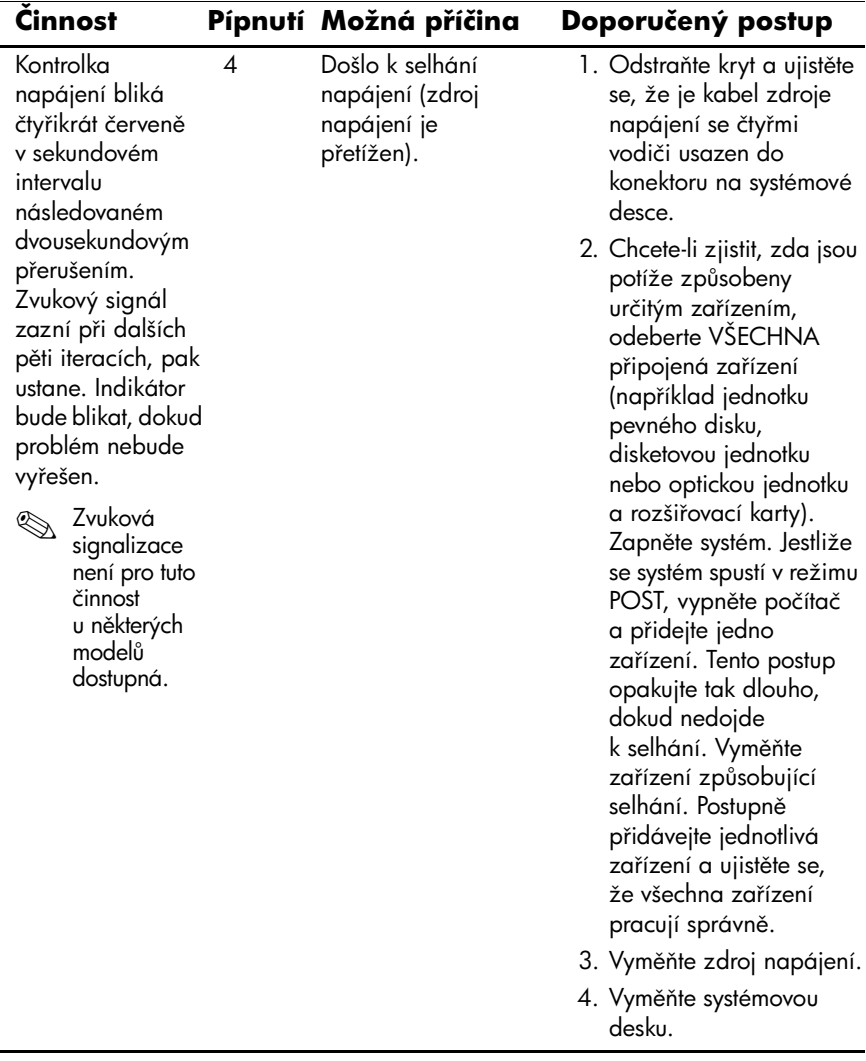

#### Diagnostické kontrolky na předním panelu a zvukové **kódy pro diagnostiku** *(pokračování)*

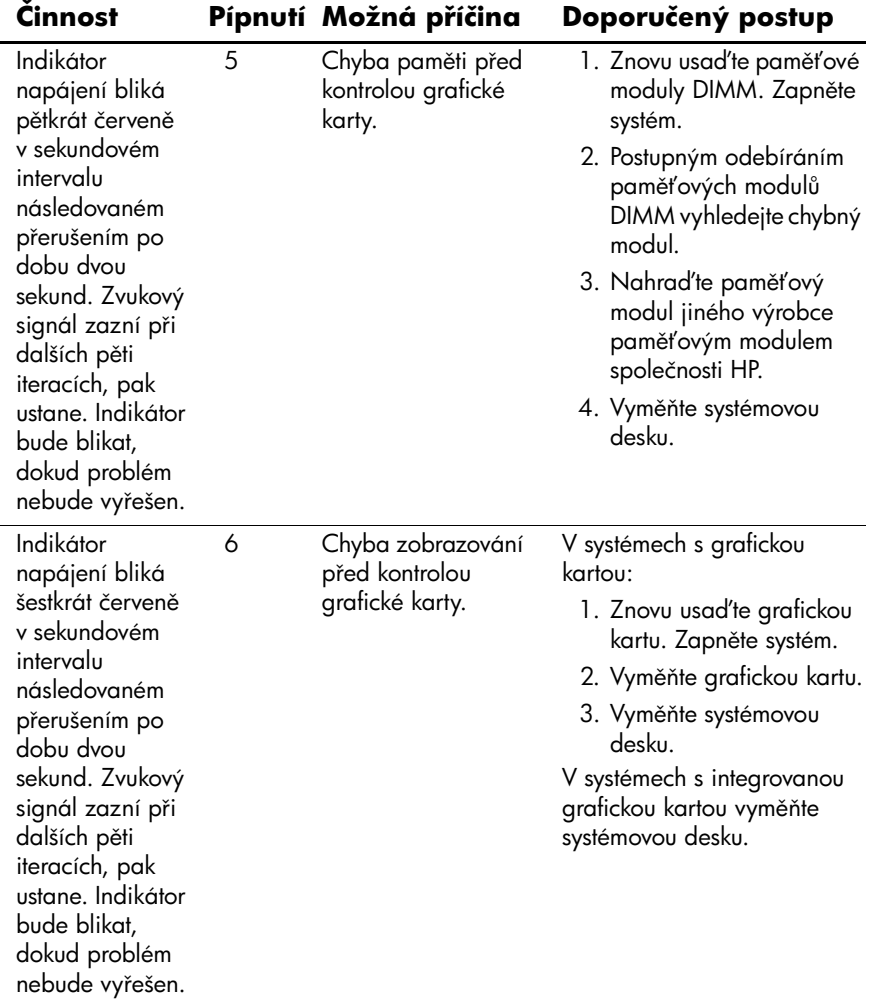

#### **Diagnostické kontrolky na p4edním panelu a zvukové kódy pro diagnostiku** *(pokračování)*

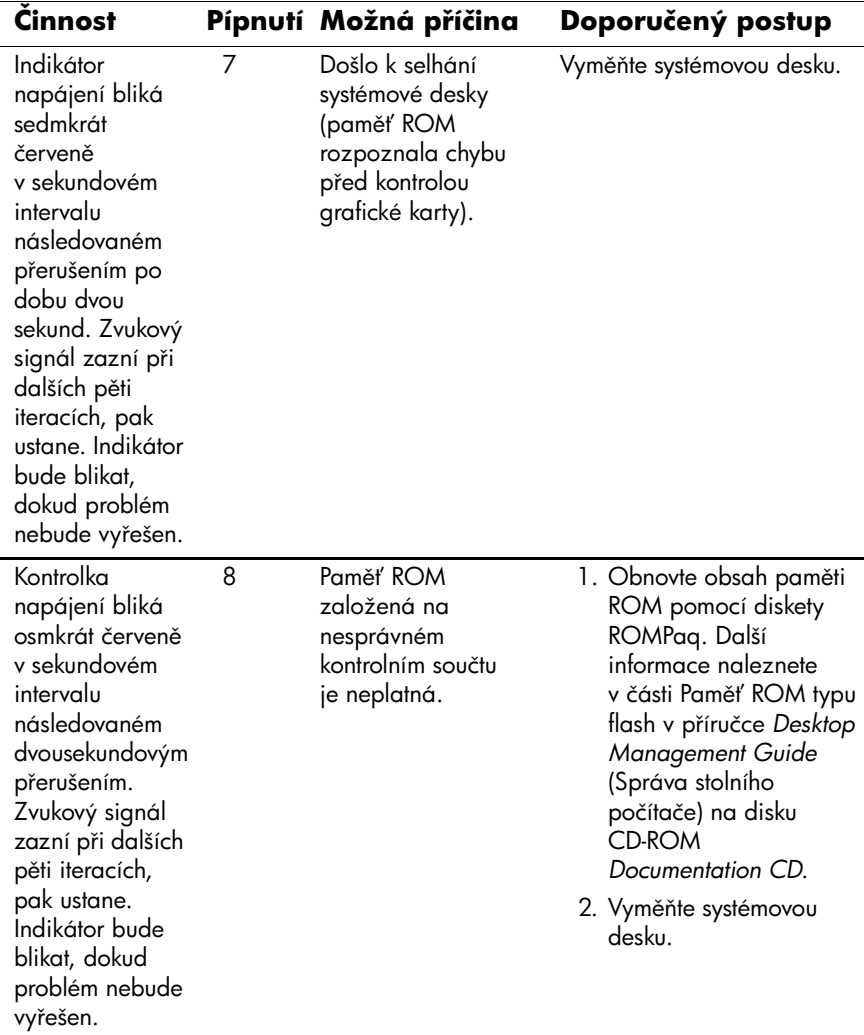

#### Diagnostické kontrolky na předním panelu a zvukové **kódy pro diagnostiku** *(pokračování)*

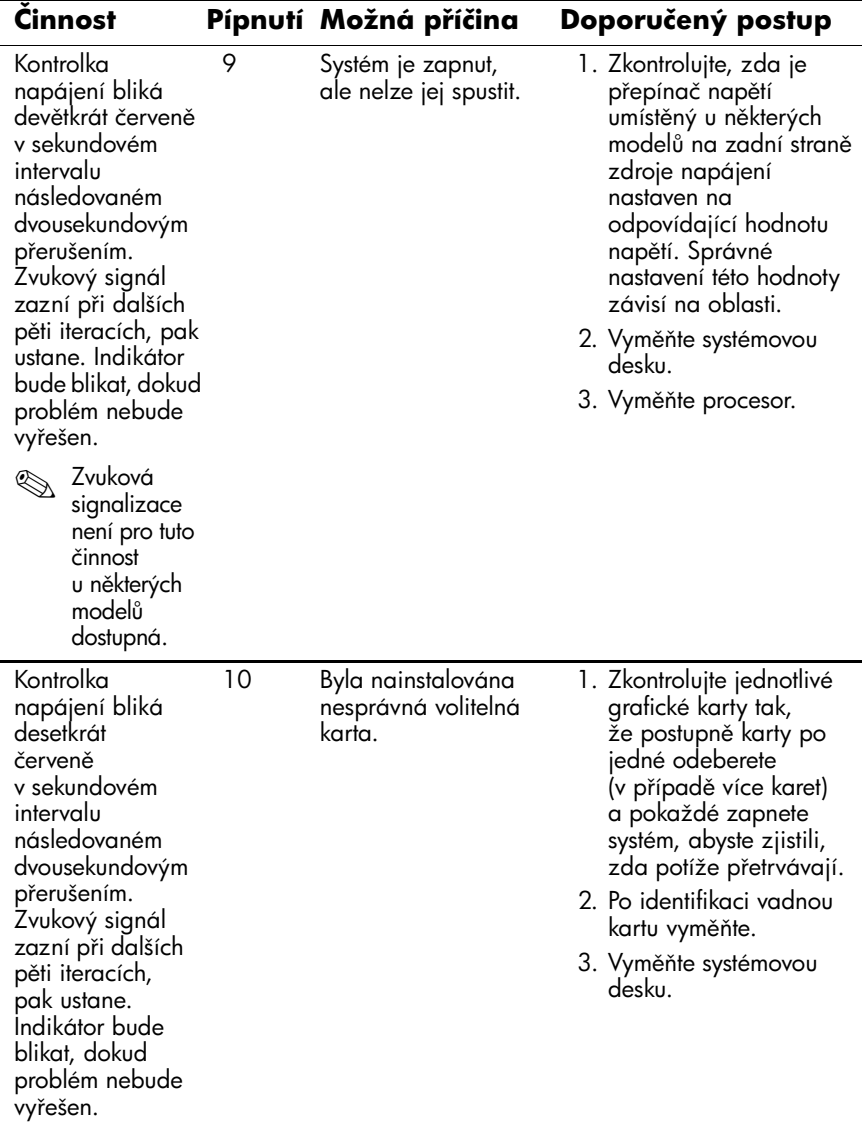

#### Diagnostické kontrolky na předním panelu a zvukové **kódy pro diagnostiku** *(pokračování)*

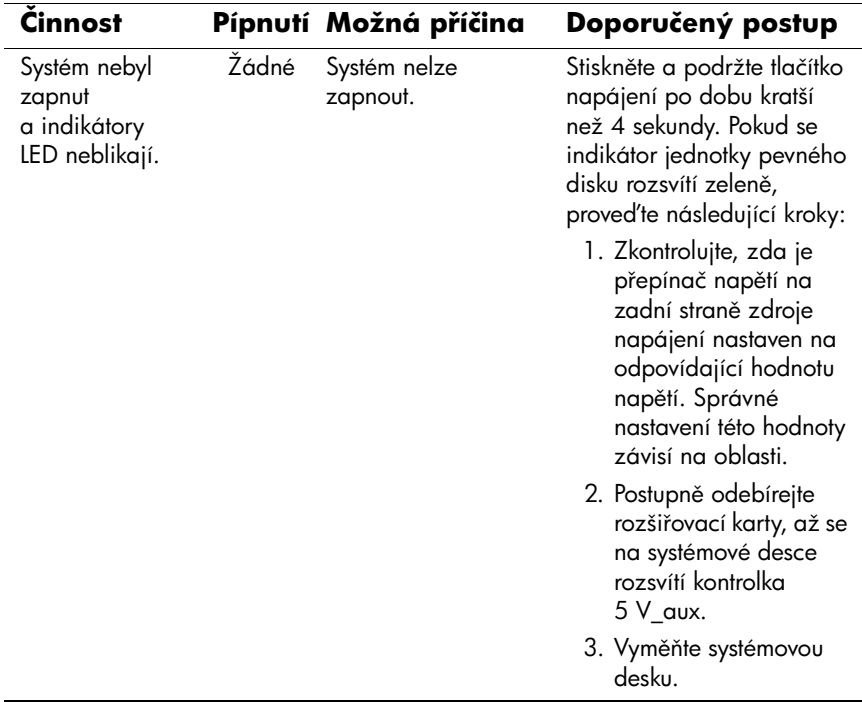

#### **Diagnostické kontrolky na p4edním panelu a zvukové kódy pro diagnostiku** *(pokračování)*

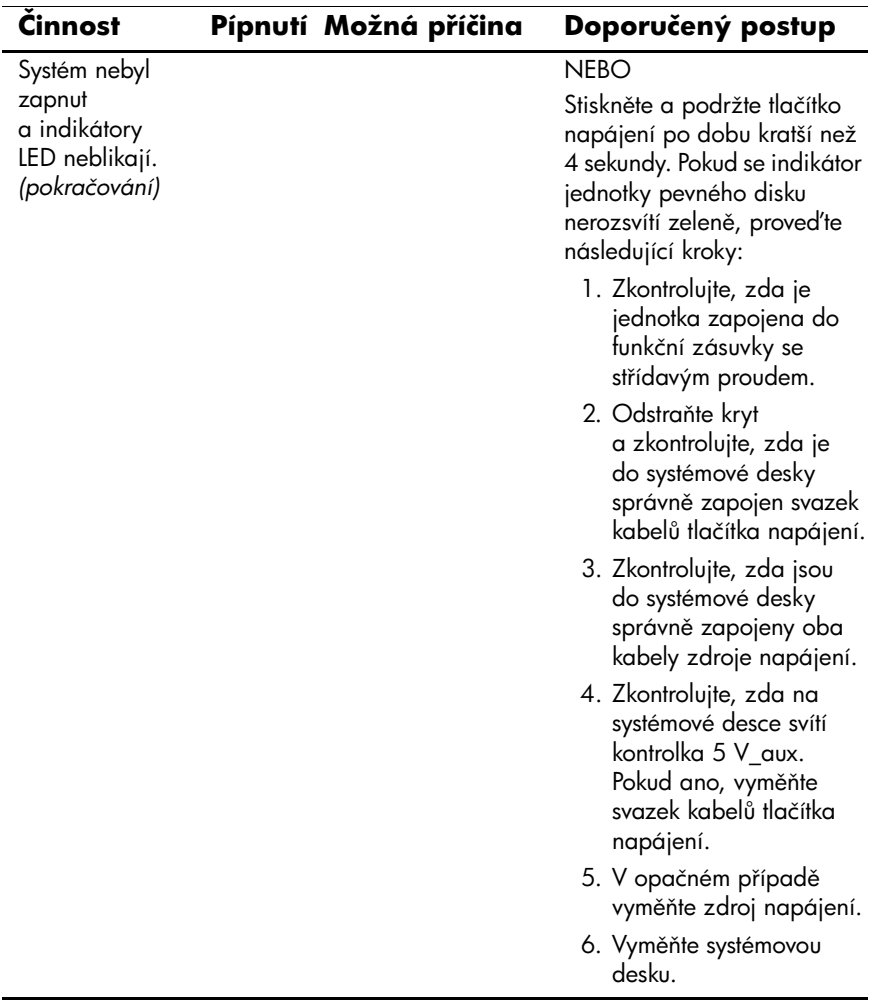